## **JustinMind Prototype Introduction Assignment**

Install a copy of the software, information on site can be found on the web site under the section JustinMind Software

Launch the installed version of JustinMind 8.5

• Create a new prototype

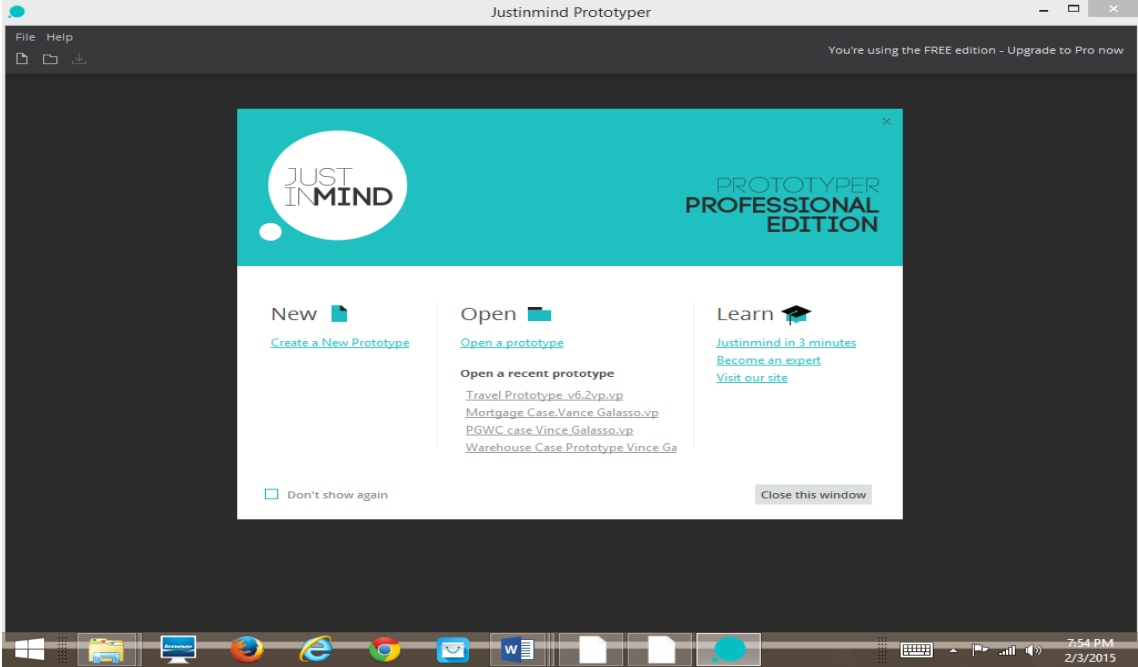

- Select a device template
- Select Next

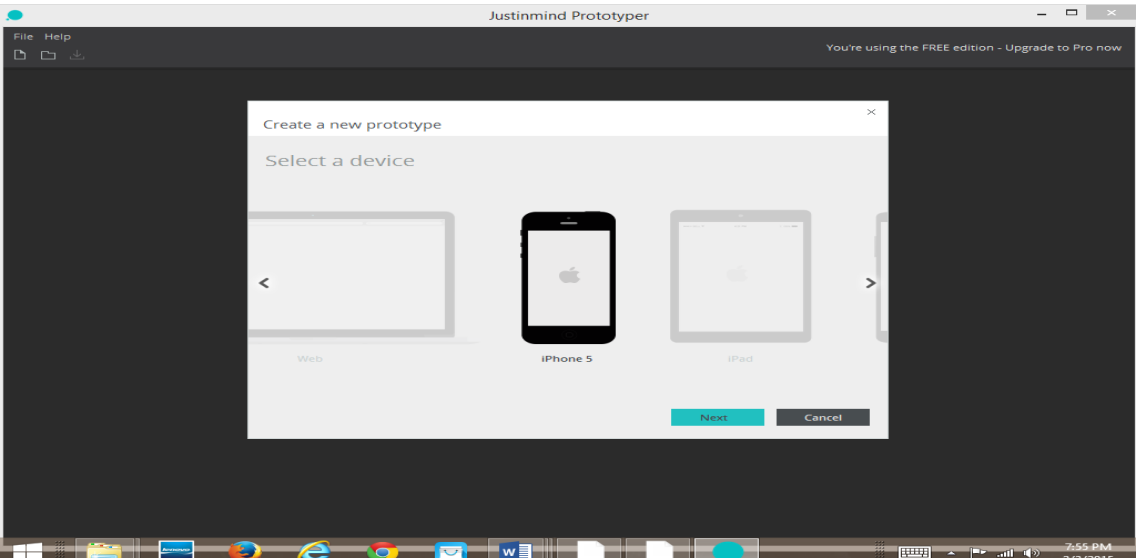

- Select the empty template form
- Orientation may be Portrait or Landscape
- Select Finish

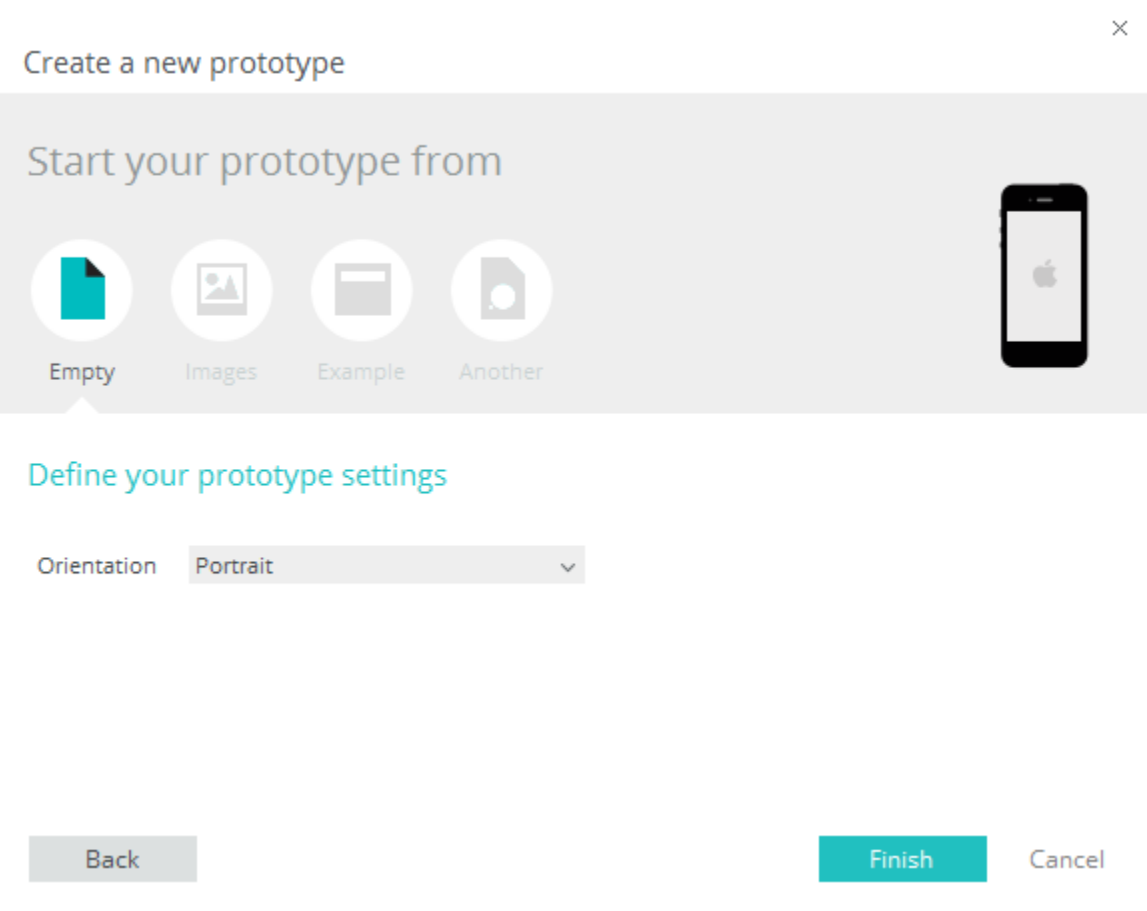

• Using the design editor create a basic Application Home Page containing your name and image that represents your personality (be creative) using the **Text** object and (**Image** object.

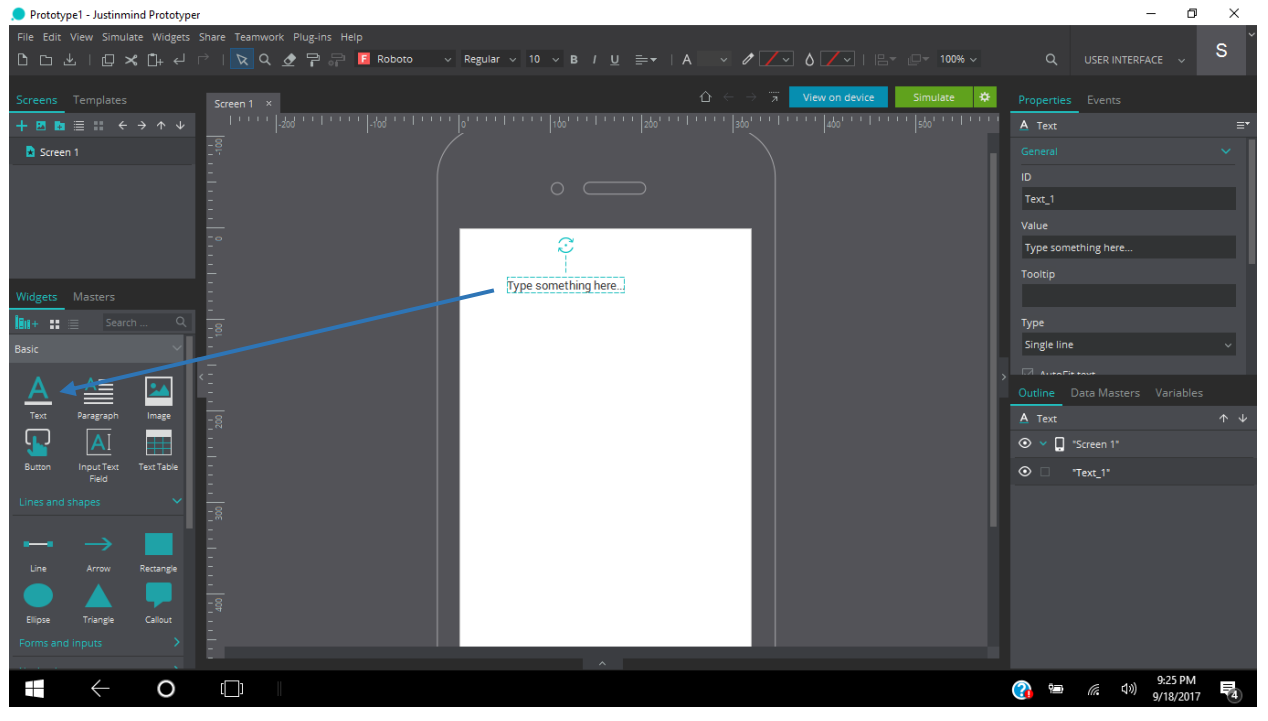

o Drag and drop the label objects from the library on to the screen, double click in the label box and type you name

o Drag and drop the image object from the library on to the screen, right click in the image object select and image from you own picture library<br>Denototypel - Justinmind Prototyper

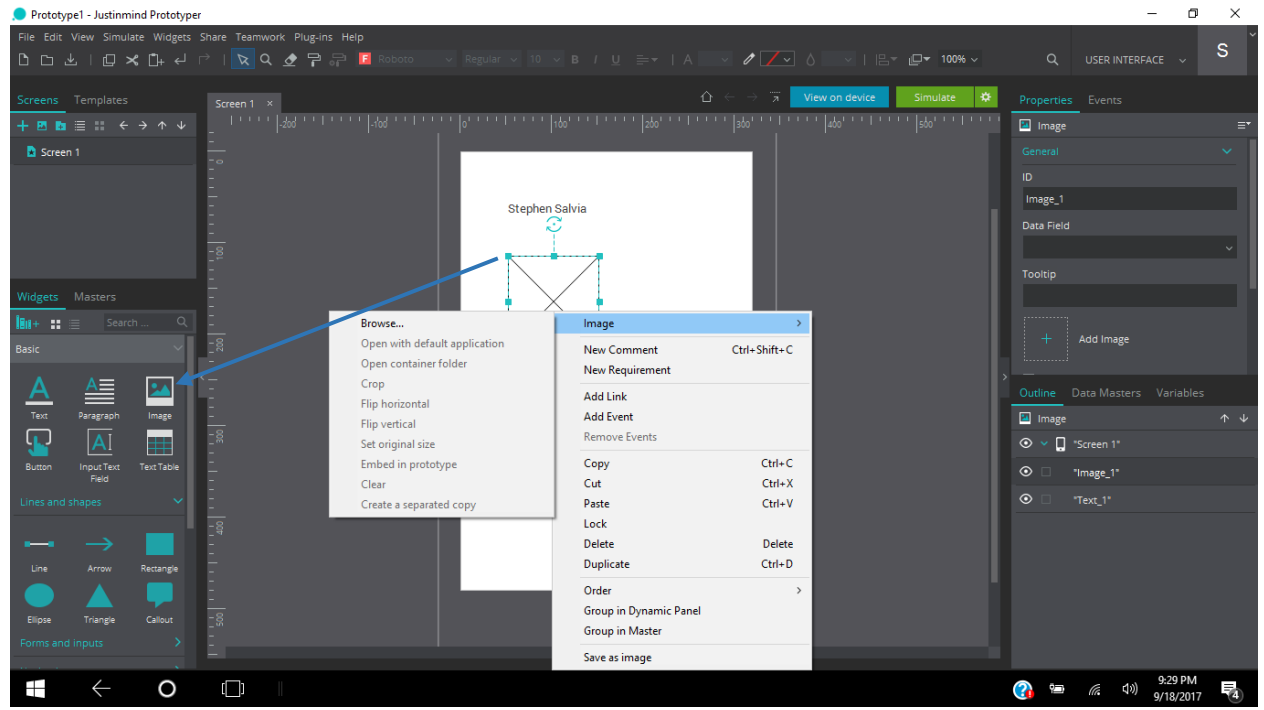

• You may be creative as you would like, the lab is just an introduction to the software tool<br>• Prototype1-Justinmind Prototyper

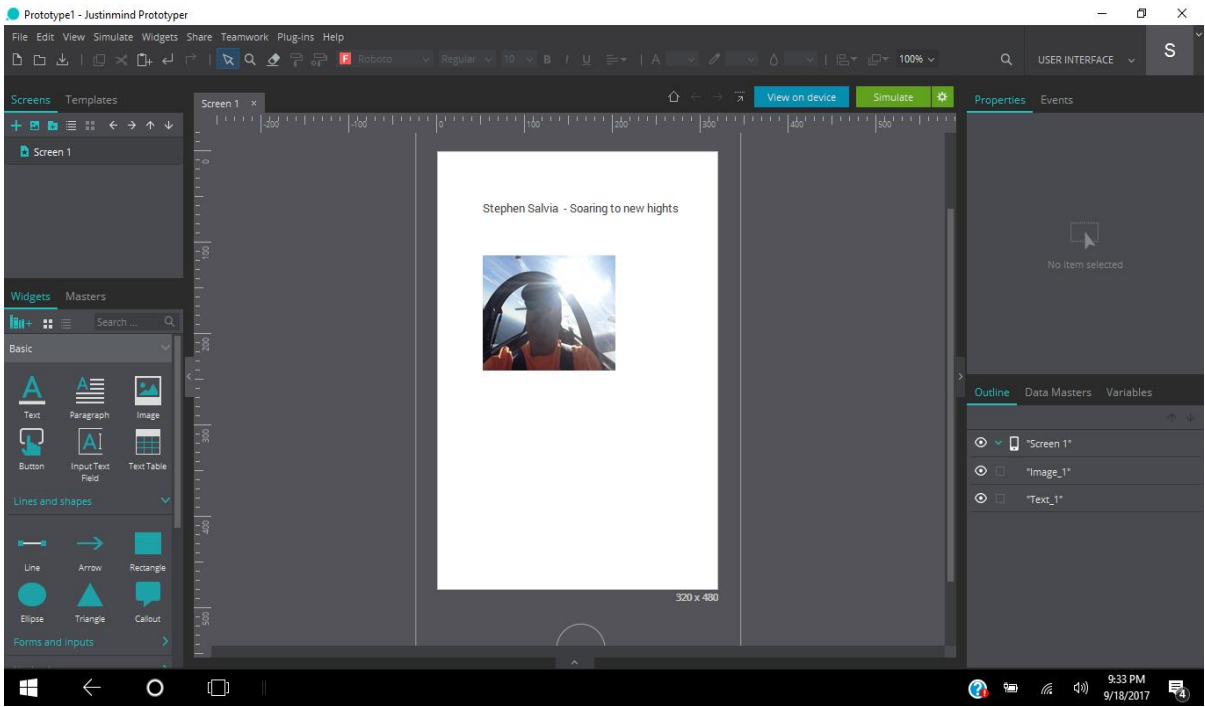

- Take a screen shot of the completed page in the editor (prt sc) paste in to a work doc
- Run the simulate feature

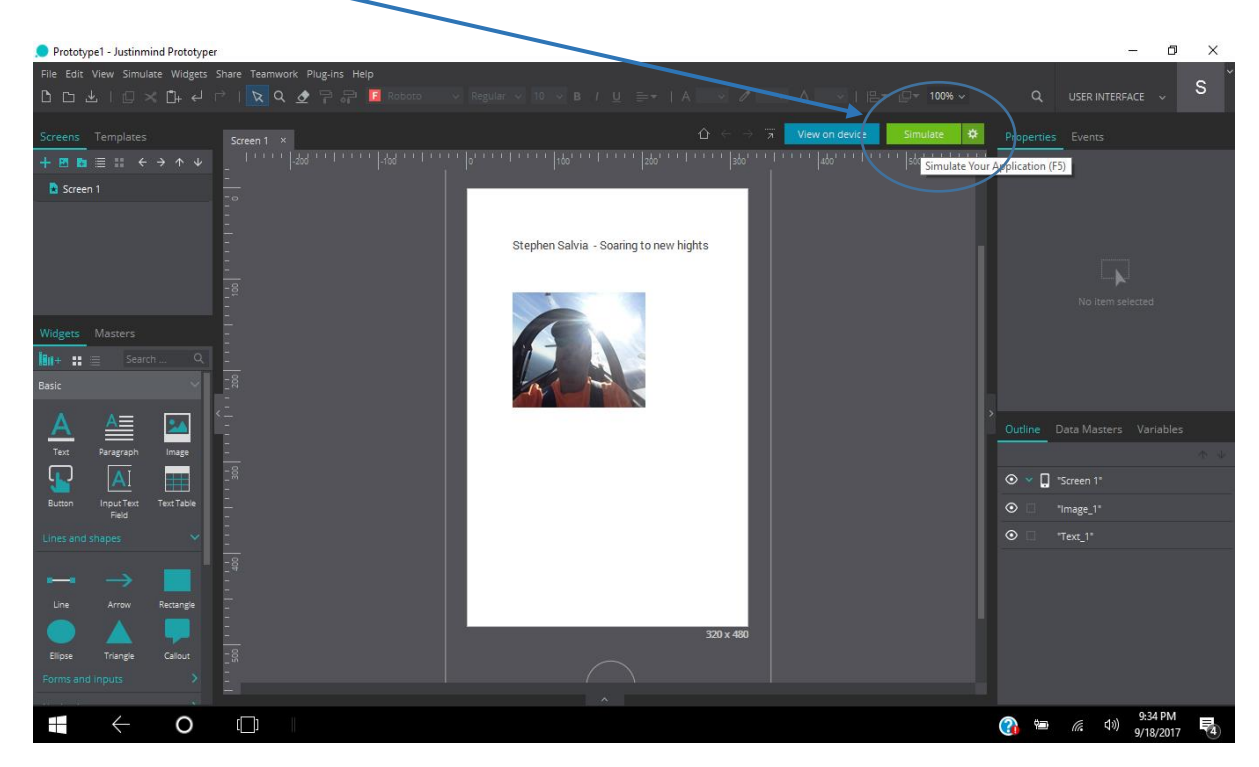

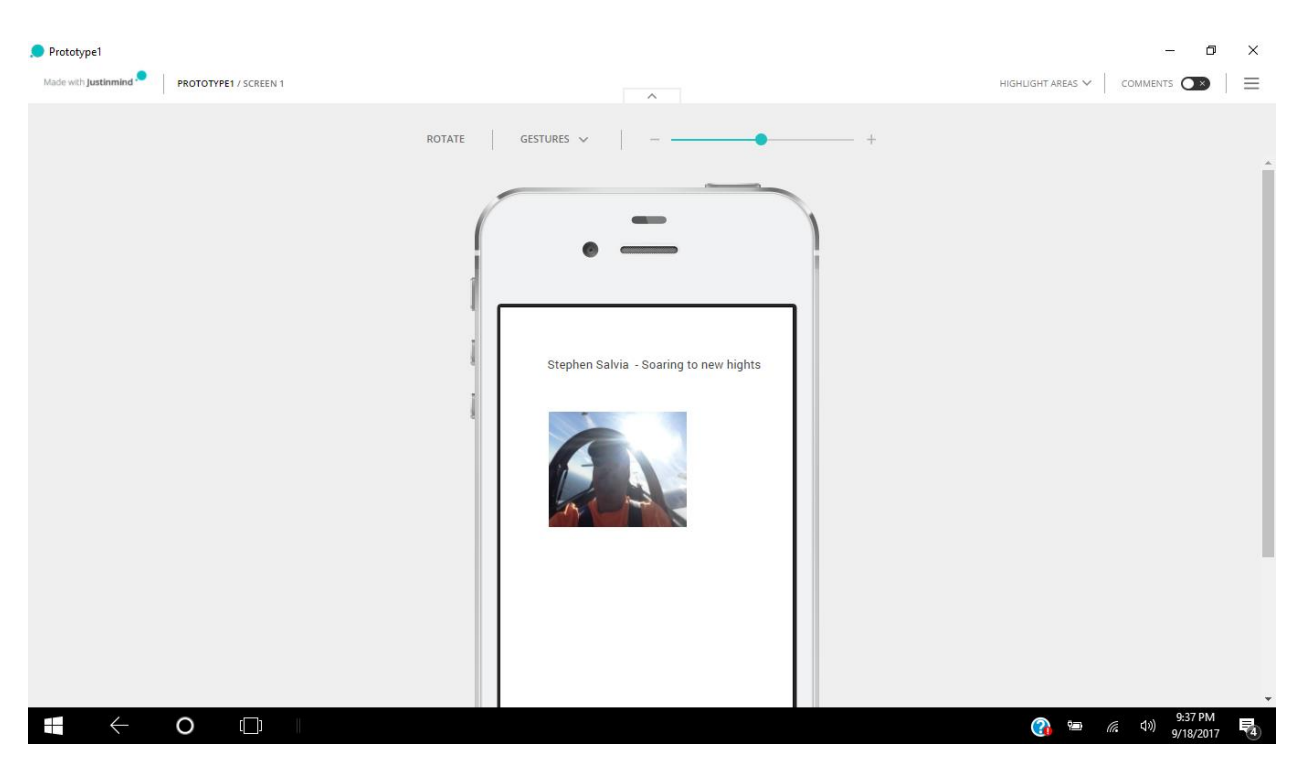

• Take a screen shot of the simulation, (prt sc) paste in to a work doc

• Print a copy of both page screen shots (editor view and simulation view) and turn in for next class